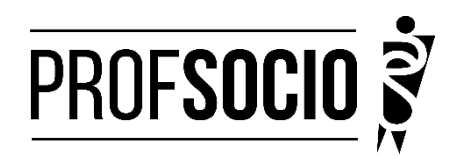

### **UNIVERSIDADE ESTADUAL DE LONDRINA – UEL**

INFORMAÇÕES PARA CADASTRO E MATRÍCULA

**Cadastro:** 9 a 19 de janeiro de 2024 (entrega de toda a documentação por e-mail e formulário Google) **Matrícula:** 19 a 21 de fevereiro ( matrícula nas disciplinas via <https://sistemas.uel.br/portaldepos/index>**) Início das aulas:** 01 de março de 2024

Toda documentação listada abaixo deverá ser encaminhada (em arquivo único **formato PDF**) para o e-mail [profsocio.uel@gmail.com](mailto:profsocio.uel@gmail.com) e Seção de Pós-Graduação do CCH [secposcch@uel.br](mailto:secposcch@uel.br)

#### **DOCUMENTAÇÃO NECESSÁRIA:**

- **Fotocópia legível** (frente e verso, sem tarja nem dobras) **da Cédula de Identidade (R.G.)** obrigatória para fins acadêmicos;
- **Cadastro de Pessoas Físicas - CPF (frente e verso, sem tarja, nem dobras)**: quando na Cédula de Identidade não constar

o nº do CPF, fica obrigatória a apresentação de cópia legível do mesmo ou Comprovante de Situação Cadastral no CPF,

retirado do site da Receita Federal:

[https://www.receita.fazenda.gov.br/Aplicacoes/SSL/ATCTA/CPF/ConsultaSituacao/ConsultaPublica.asp;](https://www.receita.fazenda.gov.br/Aplicacoes/SSL/ATCTA/CPF/ConsultaSituacao/ConsultaPublica.asp)

- **Fotocópia legível do Certificado de Reservista** (Documento Militar), para os que possuem menos de 45 anos de idade sem tarja nem dobras;
- **Fotocópia autenticada do diploma do curso de graduação** frente e verso, sem tarja nem dobras). Para diplomas emitidos pela UEL a autenticação não será necessária. Em situações que a Instituição onde o aluno concluiu a graduação emita diploma digital, este não necessitará de autenticação;
- **Fotocópia legível da Certidão de Nascimento ou Casamento** (sem tarja nem dobras);
- **Fotocópia autenticada do diploma do curso de graduação** frente e verso, sem tarja nem dobras). Para diplomas emitidos pela UEL a autenticação não será necessária. Em situações que a Instituição onde o aluno concluiu a graduação emita diploma digital, este não necessitará de autenticação;
- Requerimento de matrícula devidamente preenchido e assinado (anexo 1)- pode ser assinado pelo gov.br;
- Comprovante de residência atualizado (últimos 3 meses);
- Declaração atualizada de vínculo e exercício da docência (anexo 2);
- Cópia do último contracheque;
- Prova de estar em dia com as obrigações eleitorais;
- PDF do Curriculo cadastrado na Plataforma Freire.

Atenção: Prestar, por qualquer forma, declaração inverídica ou incorreta, estará sujeito às penas previstas na lei

#### **CADASTROS OBRIGATÓRIOS**

- Cadastrar currículo na plataforma Freire (anexo 3 e tutorial https://freire.capes.gov.br/portal/videostutoriais.html), no endereço https://eb.capes.gov.br/portal/) **Observação:** Cadastrar o mestrado **SOCIOLOGIA EM REDE NACIONAL,** no item **formação acadêmicamestrado profissional** em andamento, e selecionar a **associada** para a qual está se matriculando; preencher todas as abas e gerar o currículo em pdf.
- Preencher o formulário googl[e https://forms.gle/oh43mamgFmnhtQ6w5](https://forms.gle/oh43mamgFmnhtQ6w5) e anexar todos os documentos acima em PDF únicoa este formulário.

### **CRONOGRAMA DE MATRÍCULA**

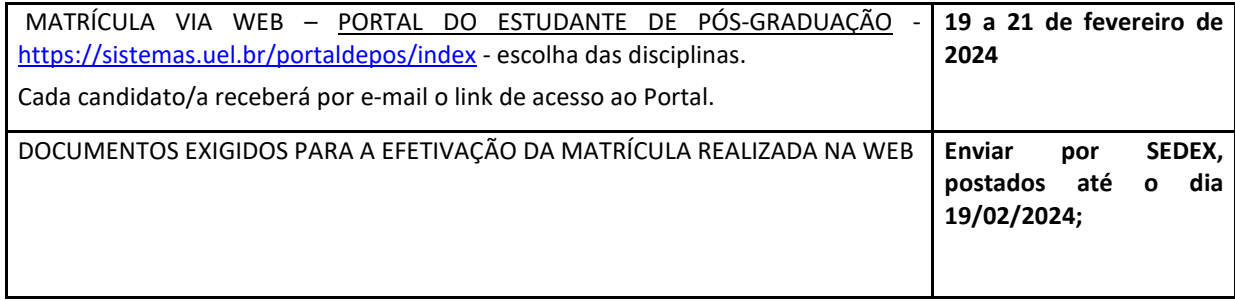

### **DOCUMENTOS PARA A MATRÍCULA**

Para a matrícula **é exigida a via física** dos documentos:

### **PROCEDIMENTOS E LOCAL PARA A MATRÍCULA**

A matrícula deverá ser realizada em **duas etapas**:

### **PRIMEIRA ETAPA**

### **Confirmação/escolha da/s disciplina/s**

Esta etapa é realizada **via web**, por meio do Portal do Estudante de Pós-Graduação, cujo link de acesso será enviado por email até o dia 16 de fevereiro de 2024

### **SEGUNDA ETAPA**

**Envio dos documentos, por correios, para a efetivação da matrícula realizada na web, com data de postagem até o dia 19 de fevereiro de 2024, para o seguinte endereço:** 

**O envio dos documentos é imprescindível para a efetivação da matrícula realizada via WEB. O não envio de todos os documentos mencionados, de forma LEGÍVEL, impedirá a confecção da carteira de identificação estudantil, bem como resultará no indeferimento ou cancelamento da matrícula a qualquer tempo.**

DISTRIBUIÇÃO DE CARGA HORÁRIA DE AULAS - TURMA 2024-1 Teorias das Ciências Sociais 1 – 1º Semestre 2024 Profa. Maria José de Rezende[: mjder@uel.br](mailto:mjder@uel.br) TCS1 (60h/presencial) 4 CRÉDITOS – Sexta (noturno)

Metodologia da Pesquisa – 1º Semestre 2024 Profa. Ileizi Luciana Fiorelli Silva[: ileizi@uel.br](mailto:ileizi@uel.br) MPQ1 (60h/presencial) 4 CRÉDITOS – Sexta (vespertino)

Metodologia de Ensino – 1º Semestre 2024 Profa. Angélica Lyra: [lyradearaujo@uel.br](mailto:lyradearaujo@uel.br) MES1 (60h/presencial) 4 CRÉDITOS – sábado (matutino)

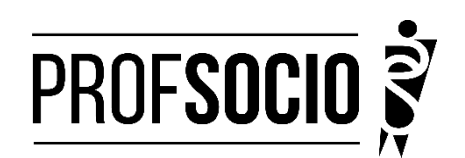

## **Anexo 1**

## **MODELO DE DECLARAÇÃO**

(**Obs: Se o(a) candidato (a) foi aprovado(a) com vagas destinadas à escola pública, a decelaração necessariamente deve ser da escola pública. Utilizar papel timbrado de escola. A declaração deve ser assinada pela/o Diretor/a da escola pelo gov.br)**

À Coordenação do ProfSocio

Assunto: Declaração de exercício profissional em escola

Declaro que (NOME COMPLETO DO CANDIDATO), inscrito no CPF (número do

candidato), que estou em exercício profissional nesta escola como professor(a)

de componente curricular \_\_\_\_\_\_\_\_\_\_\_\_\_\_\_\_\_\_

Cidade e data.

(Assinatura da Diretoria da escola)NOME DO(A) DIRETOR(A) **Anexo 2 Tutorial para cadastro na Plataforma Freire (ou Plataforma da Edicação Básica) <https://freire.capes.gov.br/portal/videos-tutoriais.html>**

**Orientação para cadastro do curriculo na Plataforma Freire.**

# **Preenchimento como Discente – PROEB**

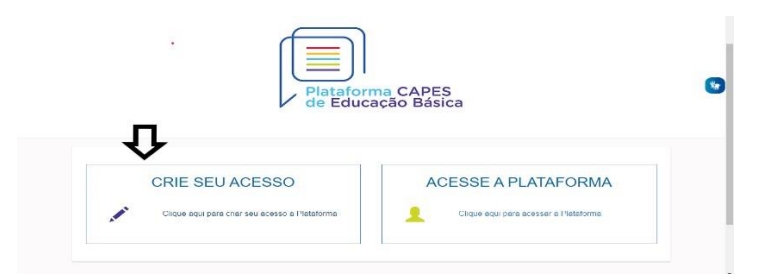

1. Realizar o cadastro inicial na plataforma EB.

2. Acessar "Currículo do Usuário" e "Identificação" (1º ícone), para preenchimento dos dadospessoais.

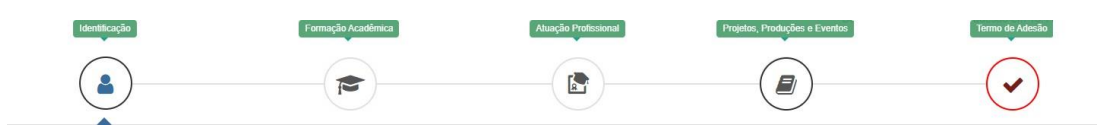

3. Acessar "Formação Acadêmica" (2º ícone) conforme abaixo.

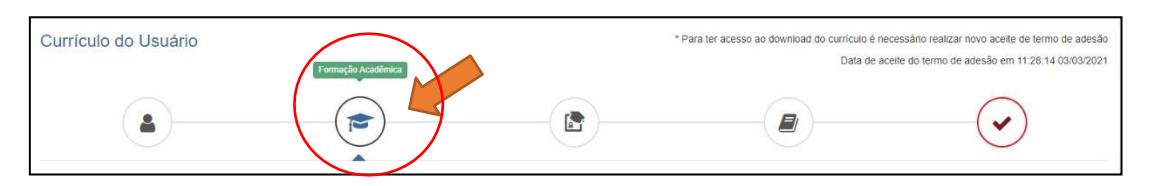

4.No segundo formulário da tela, "Formação Continuada e Pós-Graduação", clicar emINCLUIR.

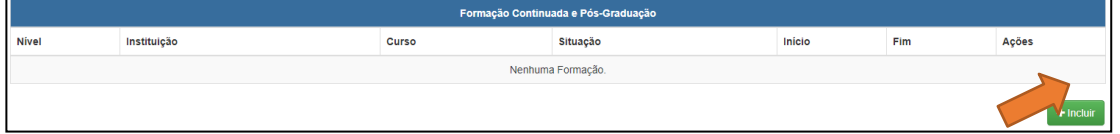

## 5. Atenção para o preenchimento dos campos na nova tela:

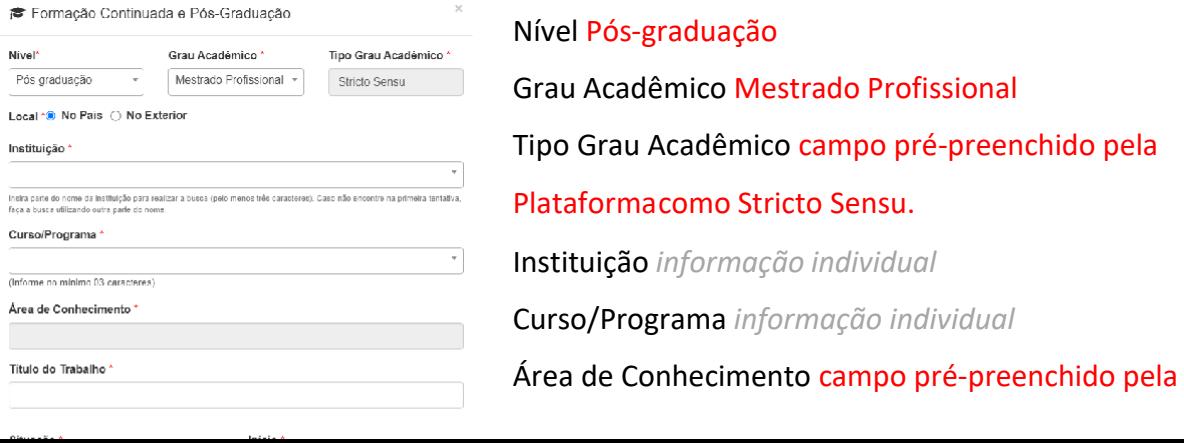

Plataformaconforme Programa selecionado.

Título do Trabalho *informação individual*

Situação Em andamento

Início *informação* 

*individual* NÃO Bolsista

*informação individual*

# **6. Não esquecer de clicar em SALVAR, a fim de não perder as informações inseridas ao sair da página.**

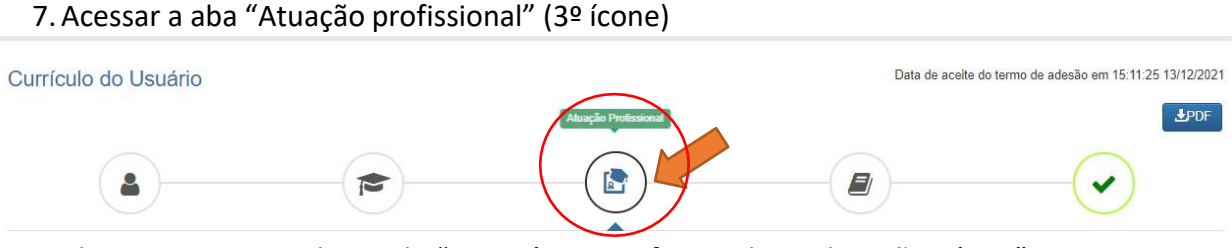

8. Clicar em INCLUIR abaixo de "Experiência Profissional na Educação Básica" e preencher comsua escola de atuação e demais campos obrigatórios (marcados com \*).

9. Acessar a aba "Projetos, Produções e Eventos" (4º ícone).

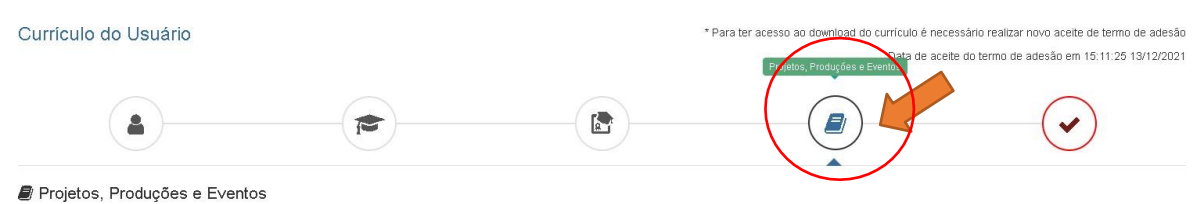

10.Preencher caso tenha informações a declarar.

11.Acessar "Termo de Adesão" (5º ícone).

12.Ler o TERMO DE ADESÃO E CONDIÇÕES DE USO.

13.O aceite do termo se dá em 2 etapas: "ticar" a caixa confirmando que leu e concorda; clicando no botão verde à direita "Aceito os termos e autorizo a Publicação do Currículo". Semrealizar este procedimento final o currículo não poderá ser visualizado pelo seu homologador institucional ou equipe técnica da CAPES.

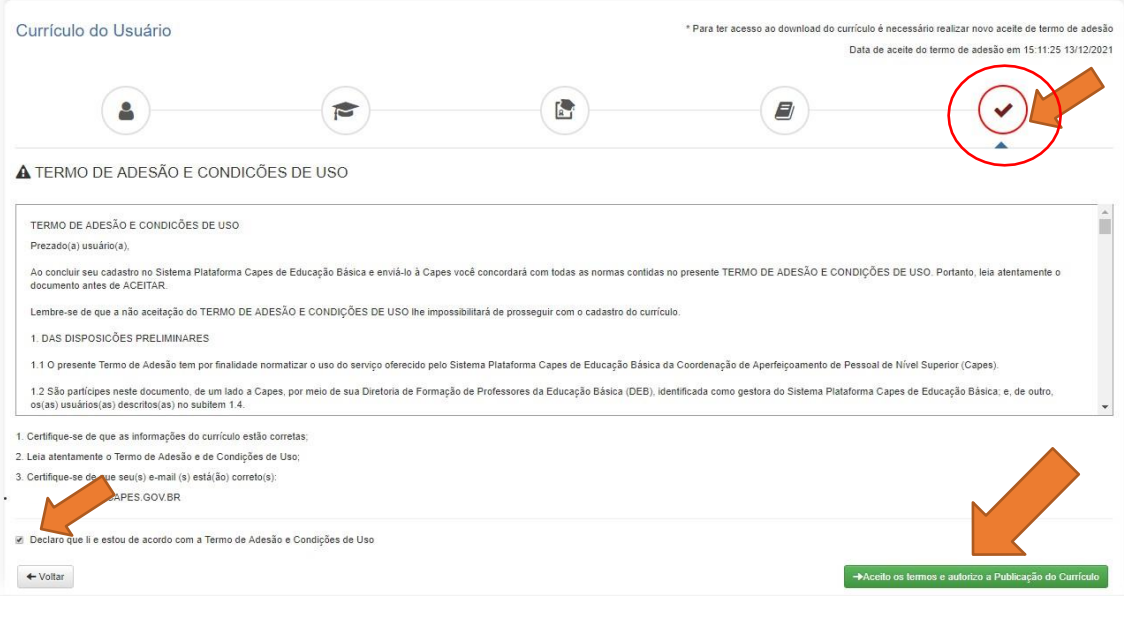

Por fim, lembre-se de manter seu currículo atualizado